# 28.4.2023 КОНСОЛЬ водителя на базе ОС Андроид

Руководство пользователя

ТРАНСПОРТНАЯ ПЛАТЁЖНАЯ СИСТЕМА «ЭЛЕКТРОННЫЙ ПРОЕЗДНОЙ» ГК ЦФТ, ЗАО «ЗОЛОТАЯ КОРОНА»

# **Инструкция по работе с консолью водителя на базе оборудования AQSI5**.

## <span id="page-1-0"></span>Оглавление

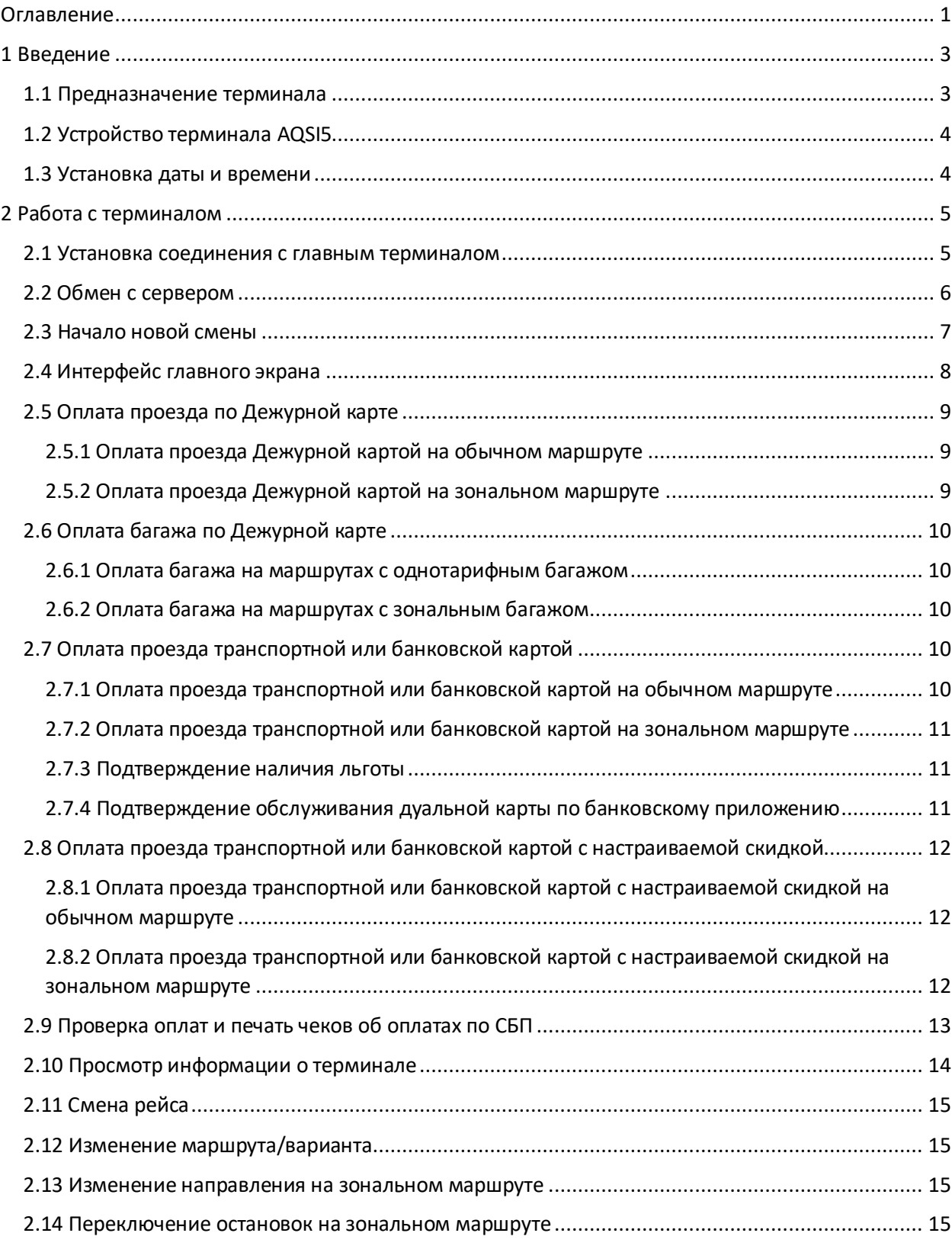

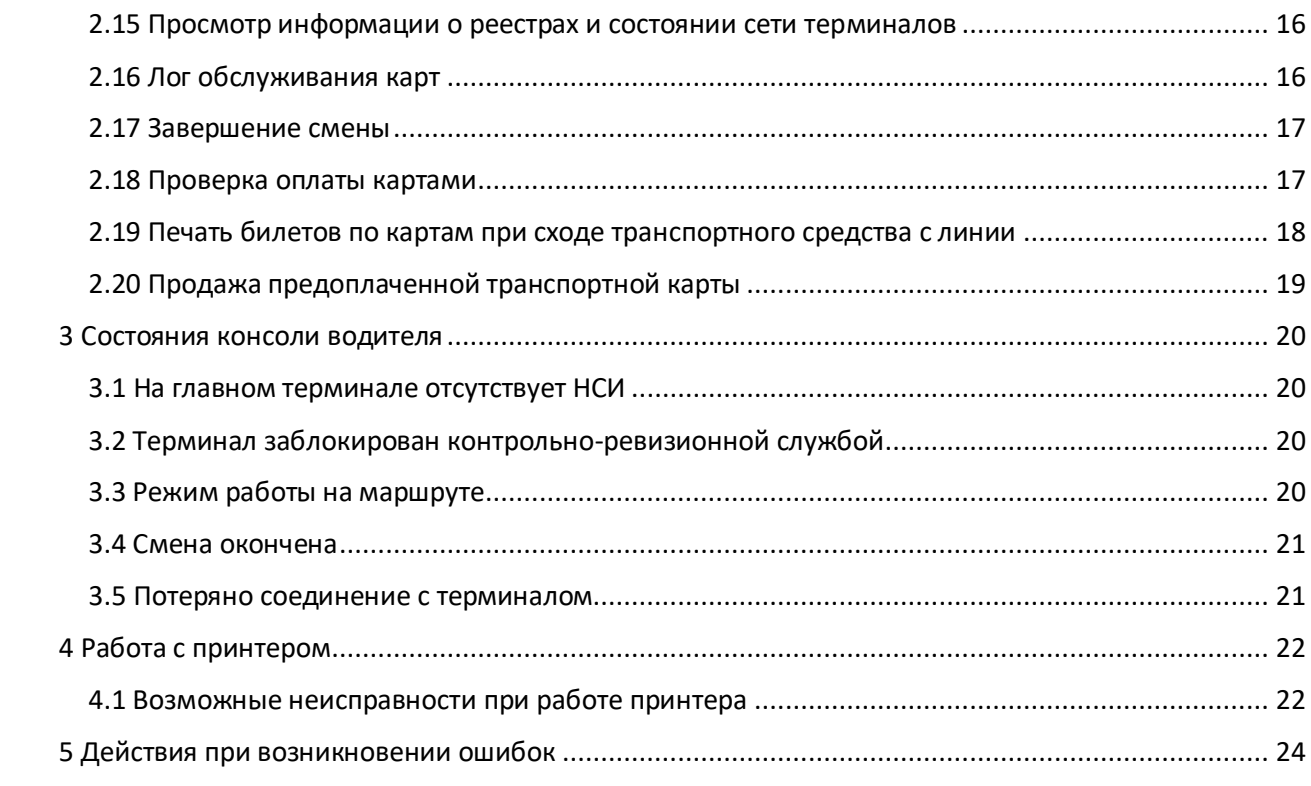

## <span id="page-3-0"></span>1 Введение

Данный документ содержит инструкцию по работе с консолью водителя на базе операционной системы Android (далее - консоль). Консоль обеспечивает управление сетью бескондукторных транспортных терминалов, установленных в салоне транспортного средства.

Данный документ предназначен для водителей, чья профессиональная деятельность связана с обслуживанием и эксплуатацией сети терминалов.

Данный документ, а также его части не должны передаваться третьим лицам и организациям, а также сотрудникам, чья профессиональная деятельность не связана с обслуживанием и эксплуатацией терминала.

Версия ПО консоли водителя: 2.6

#### <span id="page-3-1"></span>1.1 Предназначение терминала

Терминал предназначен для контроля и управления сетью бескондукторных салонных терминалов и фиксирования факта проезда за наличные денежные средства. С его помощью водитель проверяет информацию обо всех совершенных оплатах за смену.

С помощью консоли водитель может:

- o Контролировать по списку обслуженных карт факт оплаты проезда по карте пассажира;
- o фиксировать факт оплаты проезда по дежурной карте, если пассажир расплачивается наличными средствами;
- o фиксировать факт оплаты багажа за наличные средства;
- o проводить оплату проезда по транспортным или банковским картам;
- o проводить оплату проезда по виртуальным транспортным картам;
- o просматривать информацию о терминале, текущем маршруте;
- o проводить выбор текущего маршрута;
- o инициировать обмен данными с сервером с печатью кассового Z-отчета о работе терминала;
- o проверять факт оплаты по транспортным и банковским картам;
- o проверять факт оплаты и печатать чеки оплаты проезда через СБП;
- o печатать билеты по совершённым оплатам транспортными и банковскими картами в случае схода транспортного средства с линии.

Терминал выдается на руки водителю под его ответственность и обладает значительной материальной ценностью. Терминал, как и всякое электронное устройство, подлежит защите от пыли, влаги, сильных ударов, встряхиваний, резких колебаний температуры.

## <span id="page-4-0"></span>1.2 Устройство терминала AQSI5

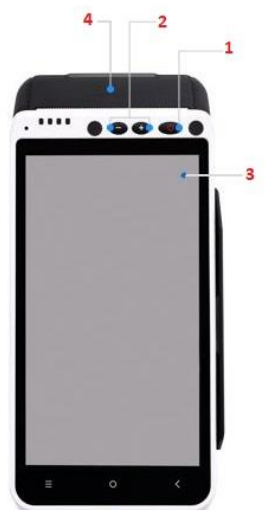

- 1 Клавиша питания включение/выключение терминала
- 2 Клавиши регулировки громкости
- 3 Дисплей 5.5''
- 4 Считыватель бесконтактный карт. Под ним расположен отсек для чековой ленты

## <span id="page-4-1"></span>1.3 Установка даты и времени

Чтобы дата и время на консоли отображались корректно, необходимо установить их вручную через меню настроек устройства.

Для этого:

- 1. Вход в настройки Развернуть верхнюю шторку, нажать на шестерёнку
- 2. Выбрать пункт "Дата и время"
- 3. Установить в пункте "Дата и время сети" → Выкл
- 4. Выключить бегунок "Часовой пояс сети"
- 5. По необходимости установить текущую дату
- 6. Выбрать ваш часовой пояс

## <span id="page-5-0"></span>2 Работа с терминалом

## <span id="page-5-1"></span>2.1 Установка соединения с главным терминалом

При первом запуске консоль водителя не имеет настроек для подключения к главному терминалу. После загрузки на терминале отобразится окно с надписью «Нет соединения с сетью», версией ПО консоли водителя и кнопкой **Настройки.** Для подключения к главному терминалу в терминальной сети необходимо указать в настройках «Адрес НСИ».

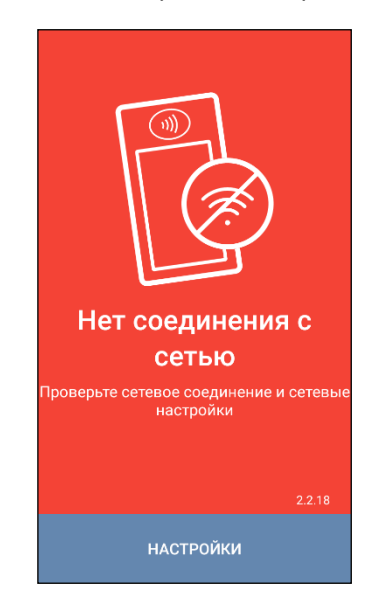

**Настройки** содержат пункты:

- «Адрес НСИ» адрес сервиса НСИ, запущенного на главном салонном терминале. Значение по умолчанию: http://192.168.1.10:8000
- «Ethernet» включение/выключение соединения через Ethernet
	- o «Настройка Ethernet» настройки для соединения с терминальной сетью по Ethernet. Подробнее настройке Ethernet написано в руководстве по загрузке и настройке.
- «Терминальный режим» включение/выключение блокировки верхней шторки и нижних кнопок
- «Расширенное логирование» включение/выключение расширенного логирования работы библиотек AQSI в процессе обслуживания карт и печати чеков
- «Спящий режим» интервал, по истечению которого при бездействии AQSI5 переходит в спящий режим
- «Процент заряда батареи для выключения» если на терминал не подаётся питание, то при достижении указанного процента заряда терминал выключится. Значение по умолчанию: 30 %
- «Удалить НСИ» При выборе этого пункта откроется окно подтверждения удаления НСИ. После подтверждения консоль отправит на главный терминал команду на удаление нормативно-справочной информации, после чего главный терминал перезагрузится. **Внимание!** После удаления НСИ для дальнейшей работы с сетью терминалов необходимо совершить обмен с сервером.
- «Принудительно загрузить реестры» список реестров, доступных для скачивания. После выбора нужных реестров из списка главный терминал очистит выбранные реестры и по очереди начнёт их загружать из Процессинга.
- «Процент яркости дисплея» задаёт в процентах яркость дисплея консоли водителя. Можно задать значение от 0 до 100.

 «Отключить обновления» - включение/выключение обновления приложений через «Каталог приложений» AQSI5

## <span id="page-6-0"></span>2.2 Обмен с сервером

При первом запуске терминал не содержит информации о настройках и конфигурации НСИ. После загрузки появляется окно с двумя кнопками: **Настройки** и **Обмен с сервером**.

<span id="page-6-1"></span>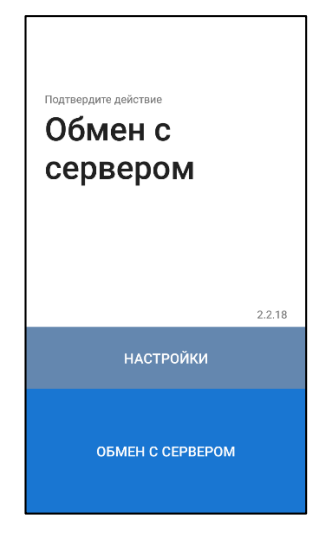

Чтобы выдать терминал на маршрут, необходимо инициировать обмен с Процессингом, нажав кнопку «**Обмен с сервером».** Этапы обмена с сервером:

- 1. Получение настроек и конфигурационных файлов из АРМ Управления Инфраструктурой;
- 2. Печать и отправка кассового Z-отчёта;
- 3. Синхронизация времени;
- 4. Инкассация: отправка транзакций в Процессинг и их выгрузка в архив;
- 5. Обновление ПО;
- 6. Получение НСИ.

После успешного обмена с сервером появится экран выбора водителя. В случае неуспешного обмена с сервером на экране появится сообщение с информацией о том, на каком именно этапе произошла ошибка:

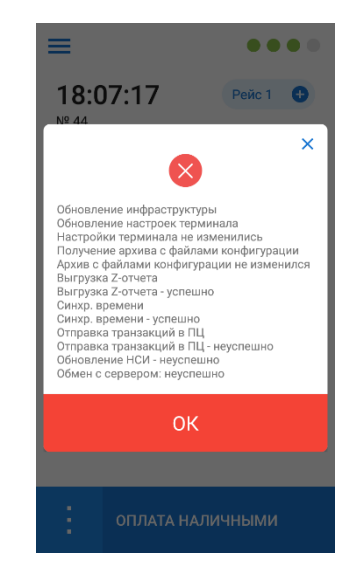

## <span id="page-7-0"></span>2.3 Начало новой смены

После успешного обмена с сервером терминал переходит к окну выбора кондуктора. Чтобы начать смену, выполните следующие действия:

- 1. Выберите кондуктора нажатием на строку с соответствующим ФИО либо контекстным поиском по табельному номеру;
- 2. выберите маршрут нажатием на строку с нужным номером;
- 3. выберите вариант маршрута из списка доступных;
- 4. выберите начальное направление (только в случае, если маршрут зональный);
- 5. подтвердите выбор.

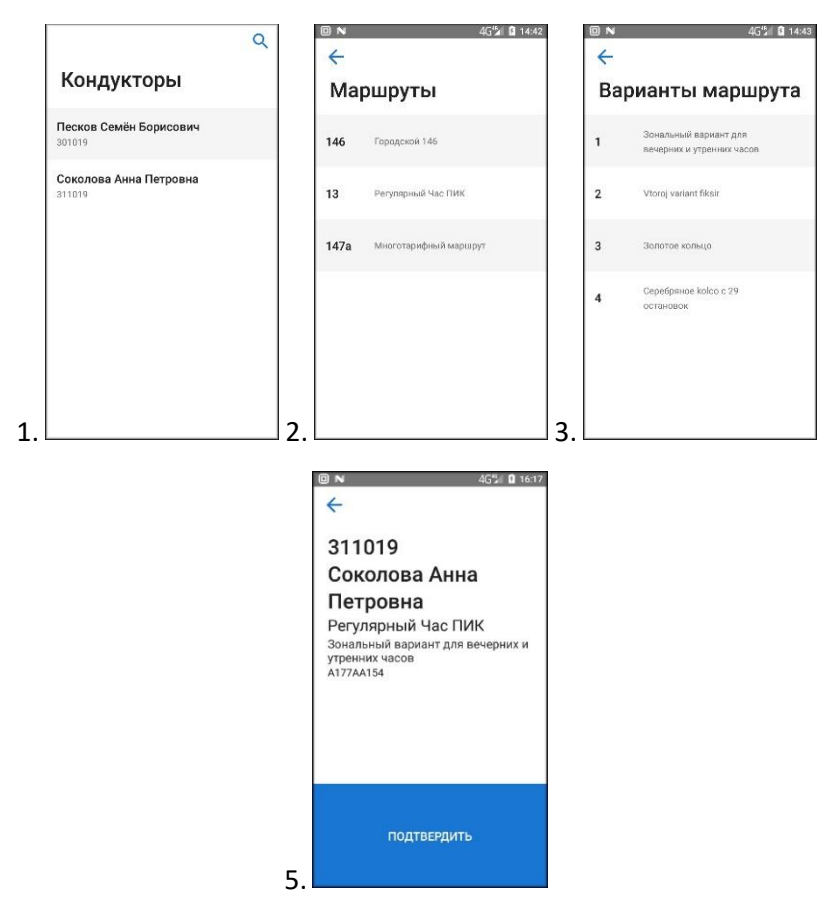

На каждом этапе возможен возврат к предыдущему окну для изменения выбора. Доступно прокручивание списка маршрутов, вариантов и кондукторов смахивающим движением по экрану терминала снизу-вверх.

После подтверждения выбора терминал переходит на главный экран в рабочее состояние.

## **Контекстный поиск**

Чтобы осуществить контекстный поиск при выборе кондуктора:

- 1. Нажмите на кнопку поиска **Q** в правом верхнем углу
- 2. В появившейся клавиатуре введите цифры табельного номера (в процессе ввода список кондукторов будет фильтроваться по введённым данным)
- 3. Выберите нужного кондуктора нажатием на строку с ФИО

## <span id="page-8-0"></span>2.4 Интерфейс главного экрана

В состоянии «В работе» на консоли водителя отображается следующая информация:

- 1. Индикаторы состояний:
	- o Сети терминалов;
	- o GPS-соединения (только для зональных маршрутов);
	- o Подсистемы ТК;
	- o Подсистемы МПС;
- 2. Текущее время;
- 3. Номер маршрута;
- 4. Описание варианта маршрута;
- 5. Названия текущих начальной и конечной остановок;
- 6. Номер рейса;
- 7. Кнопка смены рейса (+);
- 8. Кнопка оплаты проезда по основной дежурной карте;
- 9. Кнопка оплаты проезда по транспортным и банковским картам;
- 10. Кнопка для отображения списка остановок для выбора текущей остановки;
- 11. Кнопка для переключения на следующую остановку с описанием текущей и следующей остановки
- 12. Кнопка для отображения дополнительных дежурных карт, кнопок проверки оплаты и для печати билетов при сходе транспортного средства с линии;
- 13. Кнопка вызова главного меню;

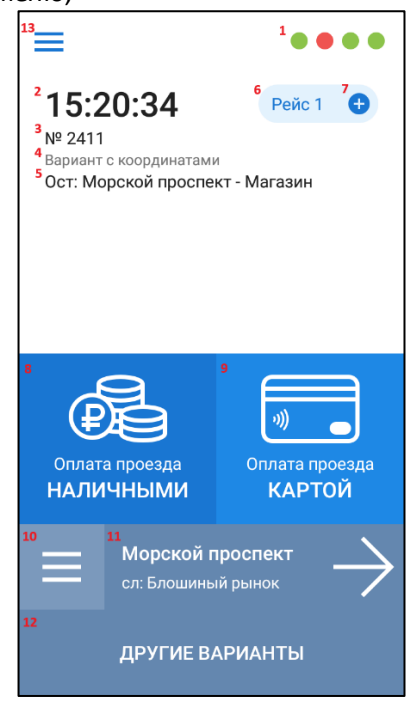

#### **Вызов главного меню**

Для вызова главного меню нужно совершить пальцем смахивающее движение от левого края дисплея к правому, либо нажать на значок меню **в левом верхнем углу главного экрана**. Выдвинется боковая шторка с пунктами меню.

## <span id="page-9-0"></span>2.5 Оплата проезда по Дежурной карте

## <span id="page-9-1"></span>2.5.1 Оплата проезда Дежурной картой на обычном маршруте

Дежурная карта водителя привязана в НСИ маршрута и устанавливается в момент выбора водителя. Для регистрации факта оплаты проезда за наличный расчёт:

- 1. Нажмите кнопку «ОПЛАТА НАЛИЧНЫМИ» на главном экране консоли водителя;
- 2. В появившемся диалоге подтверждения оплаты проезда за наличный расчёт нажмите кнопку «Подтвердить»;
- 3. Дождитесь печати чека оплаты проезда.

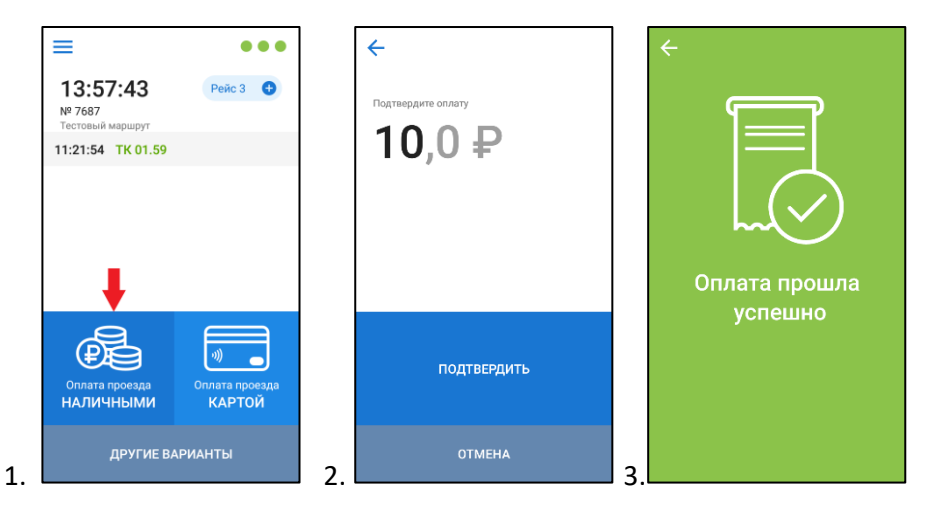

Для оплаты проезда или багажа по дополнительным дежурным картам:

- 1. Нажмите на кнопку «другие варианты» внизу на экране;
- 2. Выберите из списка пунктов дополнительную ДК по описанию из настроек сервиса «Управление инфраструктурой»;
- 3. В появившемся диалоге подтверждения оплаты нажмите кнопку «Подтвердить»;
- 4. Дождитесь печати чека оплаты.

Если выбор был сделан некорректно, то возможно отменить оплату нажатием на кнопку «Отмена», либо на стрелку в верхнем левом углу экрана на любом этапе до подтверждения.

## <span id="page-9-2"></span>2.5.2 Оплата проезда Дежурной картой на зональном маршруте

Для регистрации факта оплаты проезда за наличный расчёт на зональном маршруте:

- 1. Нажмите кнопку «Оплата проезда НАЛИЧНЫМИ» на главном экране консоли водителя;
- 2. В появившемся окне выбора остановки выберите конечную нажатием на строку;
- 3. В появившемся диалоге подтверждения оплаты проезда за наличный расчёт нажмите кнопку «Подтвердить»;
- 4. Дождитесь печати чека оплаты проезда.

## <span id="page-10-0"></span>2.6 Оплата багажа по Дежурной карте

## <span id="page-10-1"></span>2.6.1 Оплата багажа на маршрутах с однотарифным багажом

На маршрутах с плоским багажным тарифом доступен функционал оплаты багажа. Для оплаты провоза багажа за наличный расчёт:

- 1. Нажмите кнопку «Другие варианты» внизу главного экрана;
- 2. В появившемся списке дополнительных вариантов выберите пункт с привязанной ДК для оплаты багажа;
- 3. В появившемся диалоге подтверждения оплаты багажа за наличный расчёт нажмите кнопку «Подтвердить»;
- 4. Дождитесь печати чека оплаты.

## <span id="page-10-2"></span>2.6.2 Оплата багажа на маршрутах с зональным багажом

На маршрутах с зональным багажным тарифом доступен функционал оплаты багажа с учётом зон входа и выхода. Для оплаты провоза багажа за наличный расчёт:

- 1. Нажмите кнопку «Другие варианты» внизу главного экрана;
- 2. В появившемся списке дополнительных вариантов выберите пункт с привязанной ДК для оплаты багажа;
- 3. В появившемся окне выбора остановки выберите конечную нажатием на строку;
- 4. В появившемся диалоге подтверждения оплаты багажа за наличный расчёт нажмите кнопку «Подтвердить»;
- 5. Дождитесь печати чека оплаты.

## <span id="page-10-3"></span>2.7 Оплата проезда транспортной или банковской картой

## <span id="page-10-4"></span>2.7.1 Оплата проезда транспортной или банковской картой на обычном маршруте

На консоли водителя возможна оплата проезда с помощью транспортной или банковской карты. Для проведения оплаты проезда транспортной или банковской карте:

- 1. Нажмите кнопку «Оплата проезда картой»;
- 2. Приложите транспортную или банковскую карту;
- 3. Дождитесь печати чека оплаты.

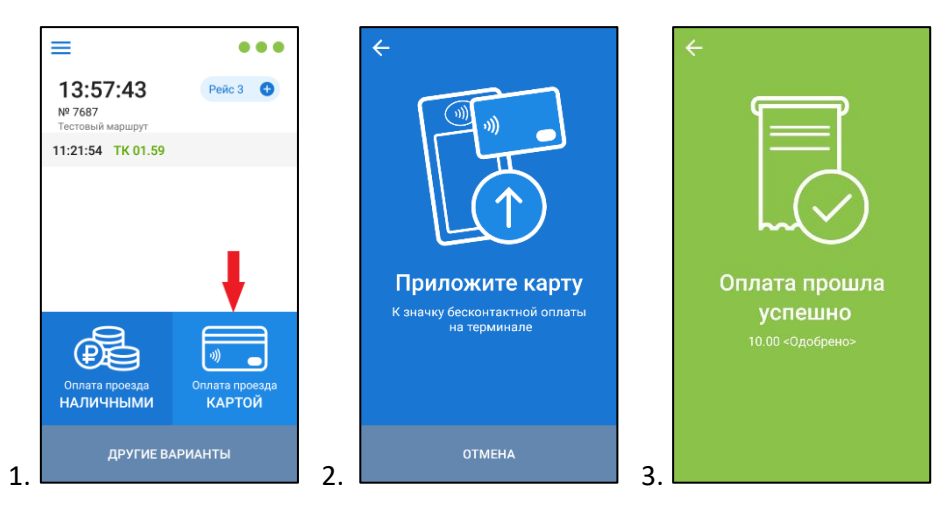

## <span id="page-11-0"></span>2.7.2 Оплата проезда транспортной или банковской картой на зональном маршруте

Для проведения оплаты проезда транспортной или банковской карте на зональном маршруте:

- 1. Нажмите кнопку «Оплата проезда картой»;
- 2. В появившемся окне выбора остановки выберите конечную нажатием на строку;
- 3. В появившемся диалоге подтверждения оплаты проезда по карте нажмите кнопку подтвердить;
- 4. Приложите транспортную или банковскую карту;
- 5. Дождитесь печати чека оплаты.

#### <span id="page-11-1"></span>2.7.3 Подтверждение наличия льготы

Если в настройках салонного мастер-терминала включен запрос подтверждения льготы, то на консоли водителя, при оплате по льготной банковской карте, будет отображаться диалоговое окно. Если пассажир предъявил документы, подтверждающие льготу, то нажмите кнопку «Да» и приложите карту повторно для оплаты проезда.

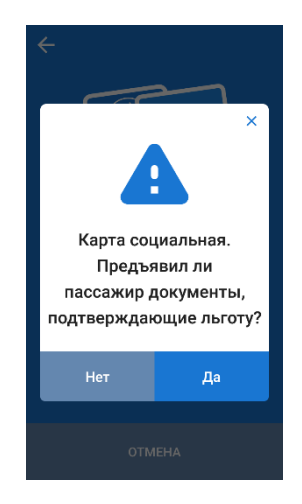

Если нажать кнопку «Нет», то консоль перейдёт на главный экран, проезд оплачен не будет, билет не распечатается.

#### <span id="page-11-2"></span>2.7.4 Подтверждение обслуживания дуальной карты по банковскому приложению

В настройках салонного мастер-терминала может быть включен режим обслуживания дуальных карт по банковскому приложению с подтверждением (в случае некоторых ошибок оплаты по транспортному приложению).

Если в этом случае пассажир согласен оплатить проезд по банковскому приложению, то нажмите кнопку «Да» и приложите карту ещё раз для оплаты проезда.

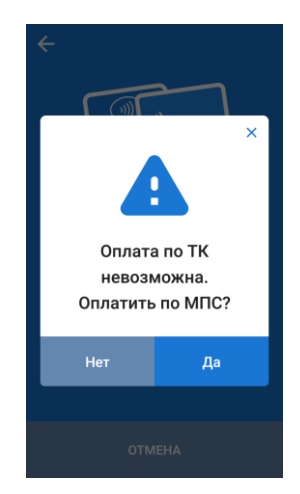

## <span id="page-12-1"></span><span id="page-12-0"></span>2.8 Оплата проезда транспортной или банковской картой с настраиваемой скидкой 2.8.1 Оплата проезда транспортной или банковской картой с настраиваемой скидкой на обычном маршруте

Данный функционал включается и настраивается в настройках терминала (подробнее в документации по загрузке и настройке терминала). Если функционал включен, то на консоли водителя возможна оплата проезда по определённым транспортным или банковским картам с настраиваемой скидкой.

Для проведения оплаты проезда транспортной или банковской карте с настраиваемой скидкой на обычном маршруте:

- 1. Нажмите кнопку «Другие варианты»;
- 2. В раскрывшемся списке выберите пункт «Оплата по карте со скидкой»;
- 3. Приложите транспортную или банковскую карту;
- 4. Дождитесь печати чека оплаты.

## <span id="page-12-2"></span>2.8.2 Оплата проезда транспортной или банковской картой с настраиваемой скидкой на зональном маршруте

Для оплаты проезда транспортной или банковской картой с настраиваемой скидкой на зональном маршруте:

- 1. Нажмите кнопку «Другие варианты»;
- 2. В раскрывшемся списке выберите пункт «Оплата по карте со скидкой»;
- 3. В появившемся окне выбора остановки выберите конечную нажатием на строку;
- 4. В появившемся диалоге подтверждения оплаты проезда по карте нажмите кнопку подтвердить;
- 5. Приложите транспортную или банковскую карту;
- 6. Дождитесь печати чека оплаты.

## <span id="page-13-0"></span>2.9 Проверка оплат и печать чеков об оплатах по СБП

Для просмотра реестра оплат СБП:

- 1. Нажмите кнопку «Другие варианты»;
- 2. В раскрывшемся списке выберите пункт «Проверить оплату по СБП»;

После этого отобразится окно реестра оплат СБП.

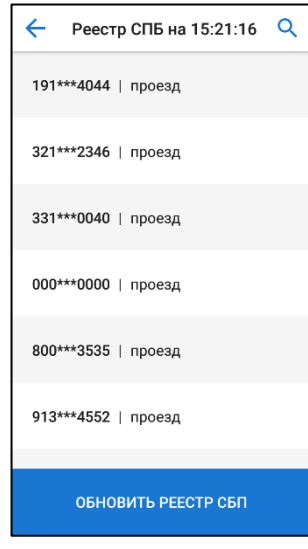

Для поиска нужных оплат нажмите на значок  $Q$  в верхнем правом углу и введите цифры необходимого номера телефона. Поиск оплат идёт только по последним четырём цифрам!

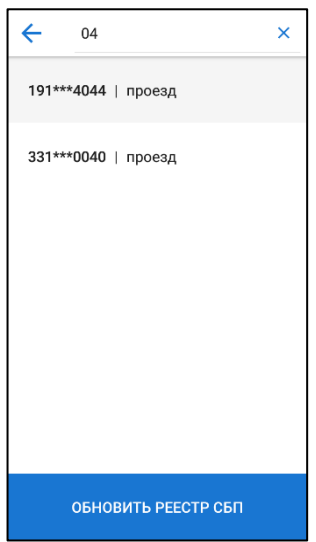

Для принудительного обновления реестра оплат СБП в терминале нажмите кнопку «Обновить реестр СБП».

Для просмотра информации об оплате выберите строку с нужной оплатой. После этого откроется окно с информацией об оплате, а также кнопкой подтверждения печати чека об оплате по СБП.

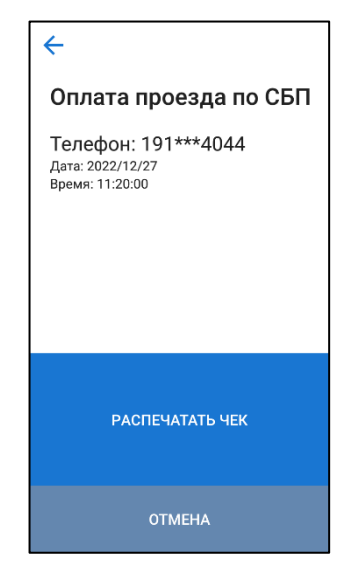

Чек об оплате по СБП можно распечатать только один раз для каждой оплаты. После того как чек распечатан, оплата убирается из реестра.

## <span id="page-14-0"></span>2.10 Просмотр информации о терминале

Для просмотра информации о сети терминалов перейдите в главное меню консоли и выберите пункт «Информация». Отобразится окно со следующей информацией:

- 1. Имя терминала-мастера (номер MSAM модуля)
- 2. Серийный номер устройства
- 3. Версия ПО сети терминалов
- 4. Версия ПО консоли водителя
- 5. Версия НСИ
- 6. Версия настроек
- 7. Версия доп. файлов
- 8. Государственный регистрационный знак (если есть)
- 9. TID: идентификатор банковского терминала
- 10. KeyID: идентификатор ключа Эмитента для обслуживания банковских карт

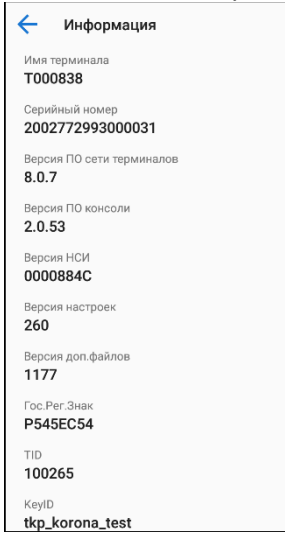

## <span id="page-15-0"></span>2.11 Смена рейса

Для смены рейса консоль водителя и сеть терминалов должны быть включены и находиться в рабочем состоянии. Чтобы сменить рейс нажмите на символ «+» около строки «Рейс N» на главном экране и подтвердите действие нажатием на кнопку «Подтвердить».

## <span id="page-15-1"></span>2.12 Изменение маршрута/варианта

Для изменения маршрута или варианта, консоль водителя и сеть терминалов должны быть включены и находиться в рабочем состоянии:

- 1. Зайдите в главное меню;
- 2. Выберите пункт «Сменить маршрут»;
- 3. Выберите нужный маршрут нажатием на строку в списке;
- 4. Выберите нужный вариант маршрута нажатием на строку в списке (дополнительно выберите направление для зонального маршрута);
- 5. В появившемся диалоге подтверждения нажмите кнопку «Подтвердить».

Маршрут изменится, и номер рейса увеличится на 2.

## <span id="page-15-2"></span>2.13 Изменение направления на зональном маршруте

Для изменения направления на зональном маршруте:

- 1. Перейдите в главное меню;
- 2. Выберите пункт «Сменить направление».

На экране отобразится сообщение «Направление было изменено». Номер рейса не изменится.

## <span id="page-15-3"></span>2.14 Переключение остановок на зональном маршруте

На консоли водителя доступно переключение остановок в ручном режиме. Изменить остановку можно двумя способами:

Цветной проезд

- 1. Нажатием на кнопку «Смена остановки» на главном экране
- 2. Либо выбрать остановку из списка остановок:
	- a. Нажмите на кнопку меня выбора остановок
	- b. В открывшемся списке выберите нужную остановку

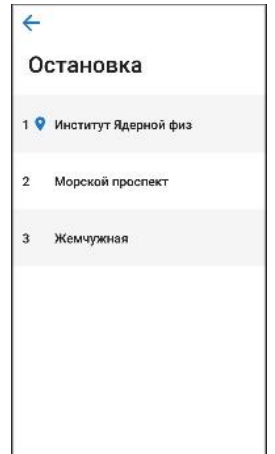

Внимание! При выборе последней остановки направления на маятниковом маршруте произойдет смена рейса и направления, текущая остановка переключится на первую остановку обратного направления. А при выборе конечной остановки на кольцевом маршруте произойдет переключение рейса, текущая остановка переключится на первую.

## <span id="page-16-0"></span>2.15 Просмотр информации о реестрах и состоянии сети терминалов

Для просмотра информации о реестрах, GPS (только для зональных маршрутов) и доступности устройств сети терминалов нажмите на три (четыре для зональных маршрутов) цветных индикатора вверху экрана:

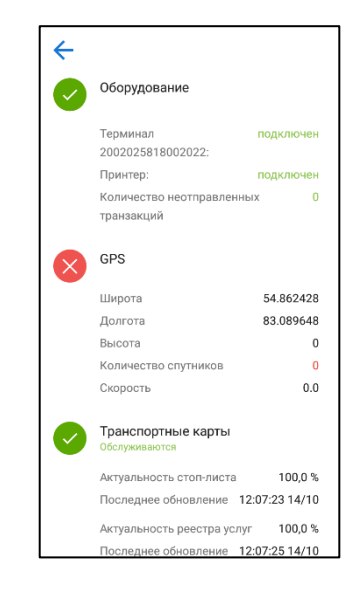

На экране информации выводится состояние принтера, ведомых терминалов (с указанием серийного номера), количество неотправленных в Процессинг транзакций.

Также для транспортных и банковских карт выводится информация о стоп-листах и реестрах: актуальность данных, процент загрузки и время последнего обновления.

Если один из реестров будет неактуальным, будут отсутствовать конфигурационные файлы для обслуживания банковских карт или одно из устройств сети станет недоступным, то соответствующий индикатор окрасится красным

## <span id="page-16-1"></span>2.16 Лог обслуживания карт

На центральной части экрана выводится лог транспортных и банковских карт, обслуженных на салонных терминалах. Успешная оплата выделяется зелёным цветом, неуспешная красным.

В логе обслуживания отображается время совершения операции, тип карты (ТК – транспортная карта, МПС – банковская карта) и категория проездного. В случае неуспешной оплаты в скобках будет написана причина ошибки.

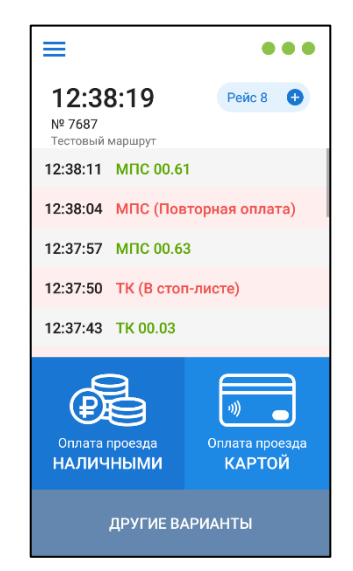

## <span id="page-17-0"></span>2.17 Завершение смены

Для завершения смены и инкассации терминала выберите пункт «Завершить смену» в главном меню приложения.

Этапы завершения смены описаны в пункте [2.2 Обмен с сервером](#page-6-1).

## <span id="page-17-1"></span>2.18 Проверка оплаты картами

Для проверки факта оплаты по транспортным и банковским картам на салонных валидаторах выполните следующие действия:

- 1. Нажмите на кнопку «Другие варианты» внизу экрана;
- 2. Выберите пункт «Проверить оплату»;
- 3. После появления диалога ожидания карты приложите карту к считывателю консоли;
- 4. Отобразится результат проверки. Возможны 3 варианта:
	- Если оплата по карте была произведена на текущем рейсе, то отобразится сообщение «Оплачено», номера текущего и предыдущего рейса, количество оплат на каждом из них и время последней оплаты

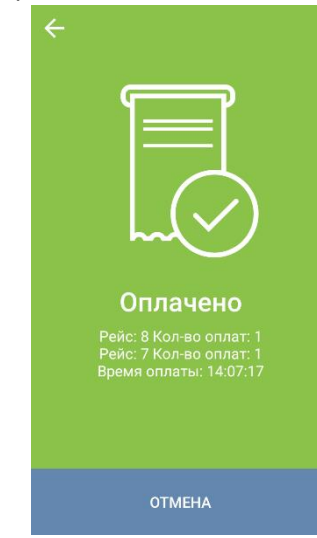

 Если оплата по карте была произведена на предыдущем рейсе, то отобразится сообщение «Оплачено» на оранжевом фоне, номера текущего и предыдущего рейса, количество оплат на каждом из них и время последней оплаты

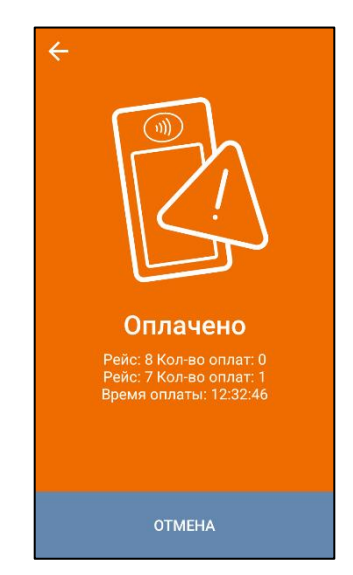

 Если оплат по карте на текущем и предыдущем рейсах не было, то отобразится сообщение «Не оплачено»

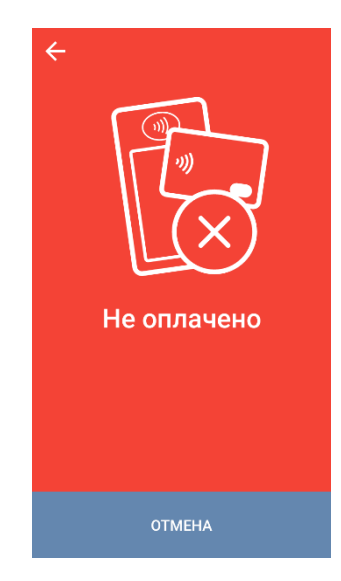

## <span id="page-18-0"></span>2.19 Печать билетов по картам при сходе транспортного средства с линии

Если во время движения на маршруте произошла поломка транспортного средства, то существует возможность распечатать билет для пассажиров, оплативших проезд на салонном терминале.

Для этого выполните действия:

- 1. Нажмите на кнопку «Другие варианты» внизу экрана;
- 2. Выберите пункт «Сход с линии»;
- 3. После появления диалога ожидания карты приложите карту к считывателю:
	- Если оплата по карте была произведена на текущем или предыдущем рейсе, то будет выведено сообщение «Оплачено» и распечатан билет:

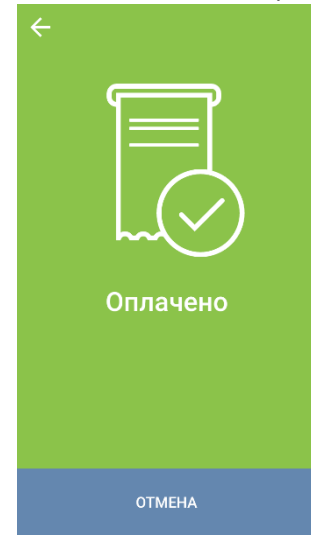

 Если оплата по данной карте не была зафиксирована на текущем или предыдущем рейсе, то будет выведено сообщение «Не оплачено»:

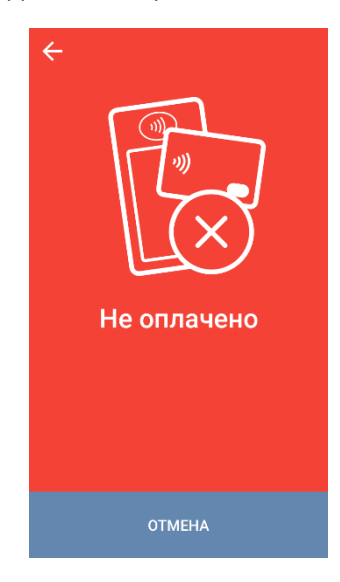

## <span id="page-19-0"></span>2.20 Продажа предоплаченной транспортной карты

Если в настройках терминала включен функционал продажи предоплаченных карт, то на консоли водителя в меню оплат появляется пункт «Продажа карты».

Для продажи карты необходимо:

- 1. Нажать на кнопку «Другие варианты» внизу экрана
- 2. Выбрать пункт «Продажа карты»
- 3. После появления диалога ожидания карты приложить карту к считывателю консоли
- 4. Если приложенную карту разрешается продать, то будет выведено сообщение о подтверждении продажи вместе с суммой оплаты.

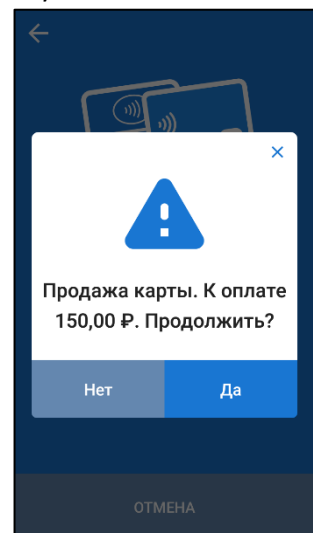

5. После нажатия на кнопку «Подтвердить», повторно приложить карту до отображения сообщения «Продажа карты: Успешно». После этого распечатается чек и сформируется транзакция продажи.

Если приложенную карту не получилось продать, то отобразится одно из сообщений:

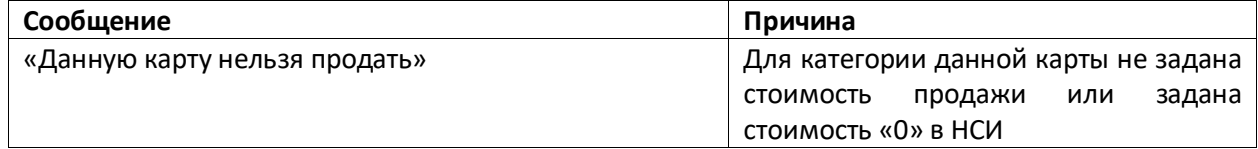

## <span id="page-20-0"></span>3 Состояния консоли водителя

#### <span id="page-20-1"></span>3.1 На главном терминале отсутствует НСИ

Находясь в этом состоянии, терминал готов к загрузке маршрутов и сопутствующих данных. Возможные операции с терминалом:

- обмен с ПЦ
- изменение настроек сети

В данном состоянии на экране отображается окно «Обмен с сервером» (см. пункт [2.1](#page-5-1)  [Первоначальный запуск](#page-5-1)).

## <span id="page-20-2"></span>3.2 Терминал заблокирован контрольно-ревизионной службой

В данном состоянии на экране отображается сообщение «Консоль заблокирована. Разблокируется после проверки КРС».

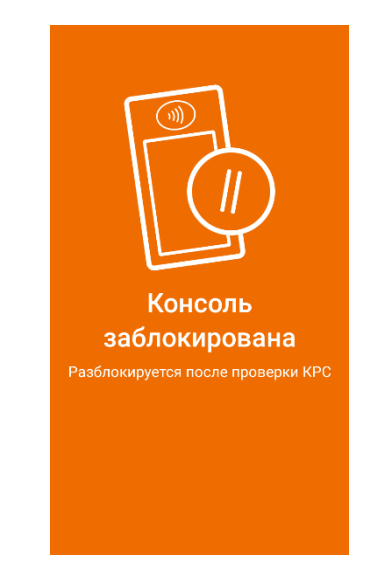

В этом режиме оплата проезда и багажа за наличный расчёт и иные действия на консоли водителя недоступны, т.к. контрольно-ревизионная служба проверяет пассажиров на наличие оплаты.

## <span id="page-20-3"></span>3.3 Режим работы на маршруте

В данный режим работы терминал переходит после выбора водителя/маршрута/варианта и выдачи на маршрут.

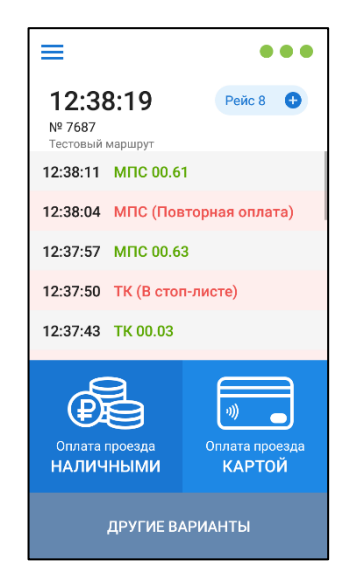

Возможные операции:

- завершение смены;
- оплата проезда и багажа за наличные денежные средства;
- оплата проезда по транспортным и банковским картам;
- просмотр информации о терминале, маршруте, реестрах;
- смена текущей остановки;
- смена маршрута/варианта;
- смена рейса;
- проверка факта оплаты по транспортным и банковским картам;
- печать билетов при сходе транспортного средства с линии.

## <span id="page-21-0"></span>3.4 Смена окончена

В данном состоянии на экране отображается окно с кнопкой для обмена с сервером. Операции оплаты проезда и багажа не доступны, т.к. у терминала истекло время жизни НСИ (длительность смены).

Для начала новой смены необходимо совершить обмен с сервером.

#### <span id="page-21-1"></span>3.5 Потеряно соединение с терминалом

Данное состояние возникает при отсутствии соединения консоли с ПО главного терминала. В этом случае на экране отображается сообщение о потери соединения и кнопка «Настройки».

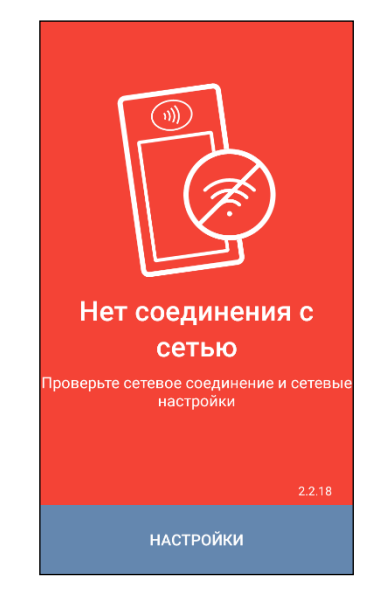

Возможные варианты действий при возникновении данного состояния описаны в пункте [5](#page-23-0)  [Действия при возникновении ошибок](#page-23-0)

## <span id="page-22-0"></span>4 Работа с принтером

В случае, если чековая лента заканчивается, необходимо её заменить. Для этого плавно и мягко потяните панель считывателя вверх. В открывшийся разъём вставьте новый рулон чековой ленты. Окончание чековой ленты выведите наружу в соответствующую щель, затем закройте крышку до характерного щелчка. Обратите внимание, что завершить смену при отсутствии чековой ленты невозможно!

## <span id="page-22-1"></span>4.1 Возможные неисправности при работе принтера

Приложение «Консоль водителя» контролирует наличие чековой ленты в принтере до начала процесса печати. Если она отсутствует, то при оплате или при завершении смены будет выведено сообщение:

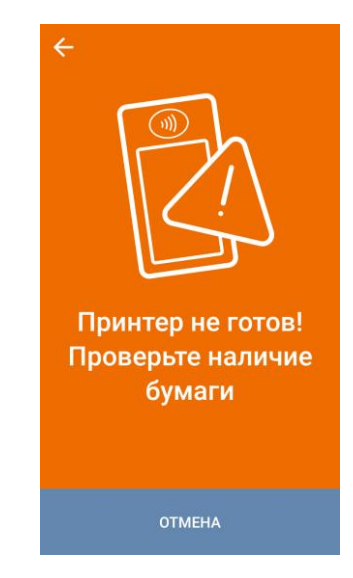

При низком заряде батареи оплатить поездку за наличные средства и завершить смену не получится. В этом случае необходимо подключить зарядное устройство и повторить операцию:

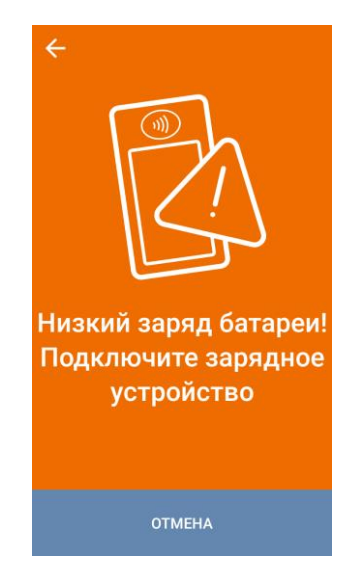

Если чековая лента закончилась в процессе печати, то выводится сообщение:

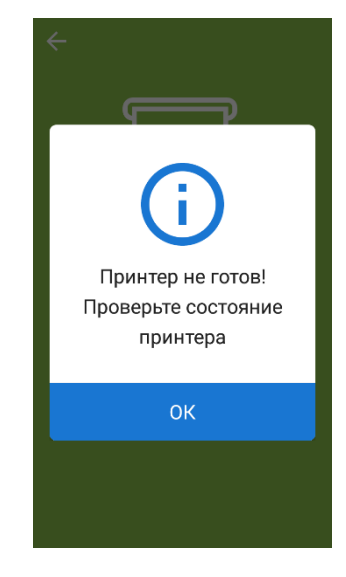

Завершение процесса оплаты невозможно, пока чековая лента не вставлена, и необходимая печать чека успешно не завершена.

<span id="page-23-0"></span>В случае программной или аппаратной неисправности принтера, будет отображено сообщение «Принтер не готов! Проверьте состояние принтера». В этом случае рекомендуется перезагрузить устройство.

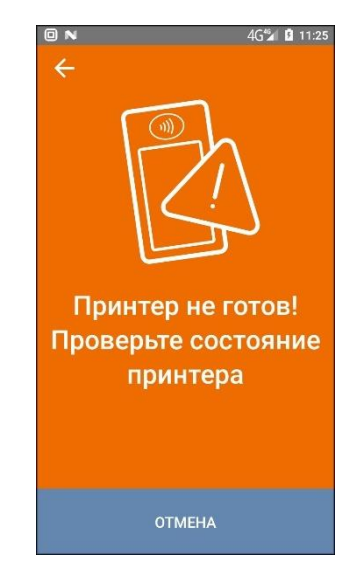

## <span id="page-24-0"></span>5 Действия при возникновении ошибок

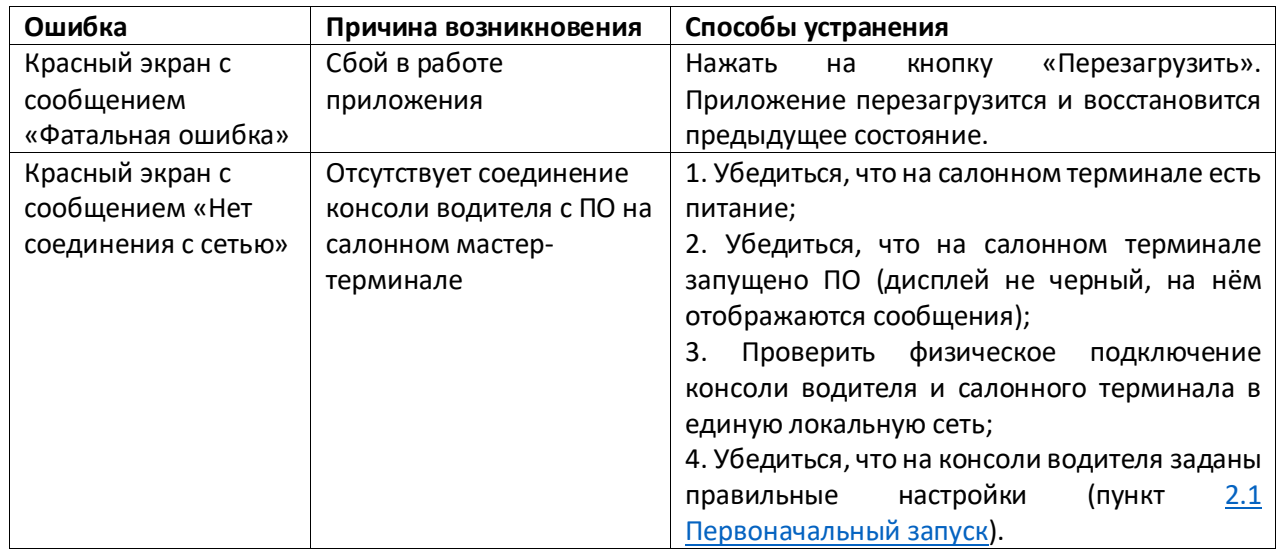